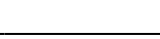

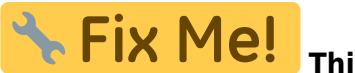

**This page is not fully translated, yet. Please help completing the**

**translation.** (remove this paragraph once the translation is finished)

# **Focusing**

A good focused telescope is essential for each successful observation, especially if deep-sky exposures shall be taken. With a small amount of exercise, an optimal focus can be easily found within a few minutes. The following small manual shall give assistant for this purpose.

### **General remarks**

The telescope is focused via an Electronical Focuser Assembly (EFA), which can be controlled manually or via the OMS. Since the EFA has a limited adjustment range (33mm), different adapters (M68) can be mounted on the EFA, so that the focus can be achieved with different instruments.

#### [Berechnung des idealen Adapters](#page--1-0)

Der Backfokus des Teleskops liegt 147 mm hinter dem Okularauszug. Die verwendetet Okularklemme hat einen Backfokus von 12.5 mm. Die Länge des ideale Adapters D errechnet sich dementsprechend wie folgt:

 $D = 147 - 12,5 - 33/2 - C,$ 

wobei C der Backfokus des jeweiligen Instrumentes ist. Die STF-8300 zusammen mit allen Anbauten hat ein Backfokus von 57.5 mm. Der ideale Adapter für die STF-8300 ist daher 60mm lang.

### **Erfahrungswerte in Bezug auf die Fokussierung:**

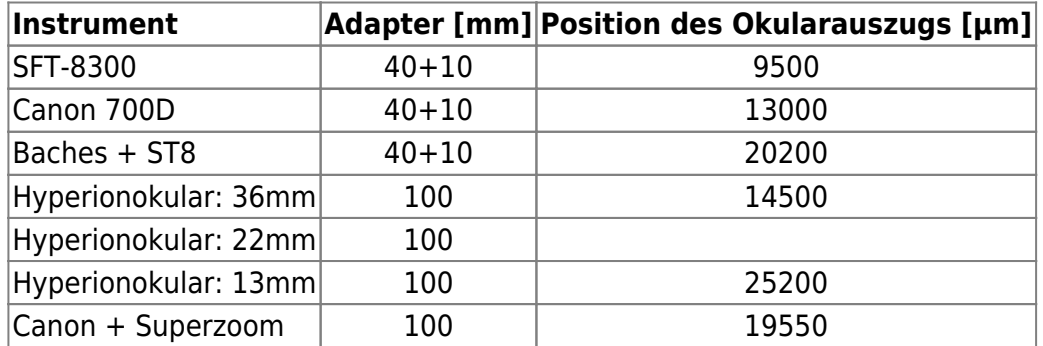

### **Manuell**

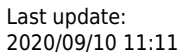

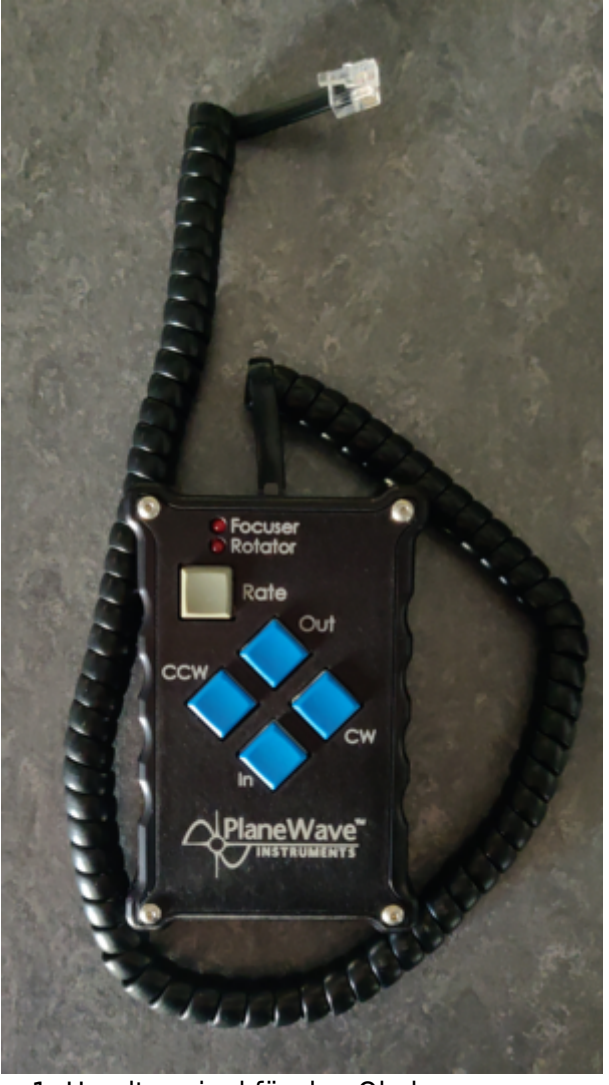

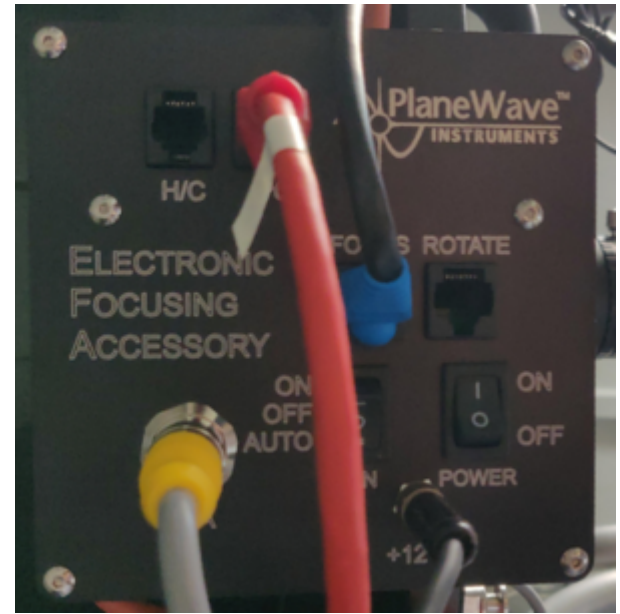

Fig. 2: Die Kontrollbox des Okularauszugs

Fig. 1: Handterminal für den Okularauszug

Für die manuelle Bedienung des Okularauszugs steht ein Handterminal zur Verfügung [\(figure 1](https://polaris.astro.physik.uni-potsdam.de/wiki/doku.php?id=en:ost:fokus_new#img_handterminal)), welches sich im Rollcontainer in der Kuppel befindet. Das Handterminal wird an den schwarzen Kasten mit der Bezeichnung Electronic Focusing Accessory an der Rückseite des Teleskops montiert. Das Kabel des Handterminal wird dazu einfach in den Port mit der Bezeichnung H/C gesteckt (siehe [figure 2\)](https://polaris.astro.physik.uni-potsdam.de/wiki/doku.php?id=en:ost:fokus_new#img_focusser_box), während das Handterminal als solches an einen silbernen Bolzen in der direkten Nähe des schwarzen Kastens gehängt werden sollte. Hierbei muss beachtet werden, dass das Handterminal nur relativ locker auf dem Bolzen sitzt und daher bei weiten Bewegungen des Teleskops die Gefahr besteht, dass dieses herunter fällt. **Bei montiertem Handterminal ist die Steuerung über das OMS nicht möglich**, daher ist das Handterminal standardmäßig nicht am Teleskop verbaut.

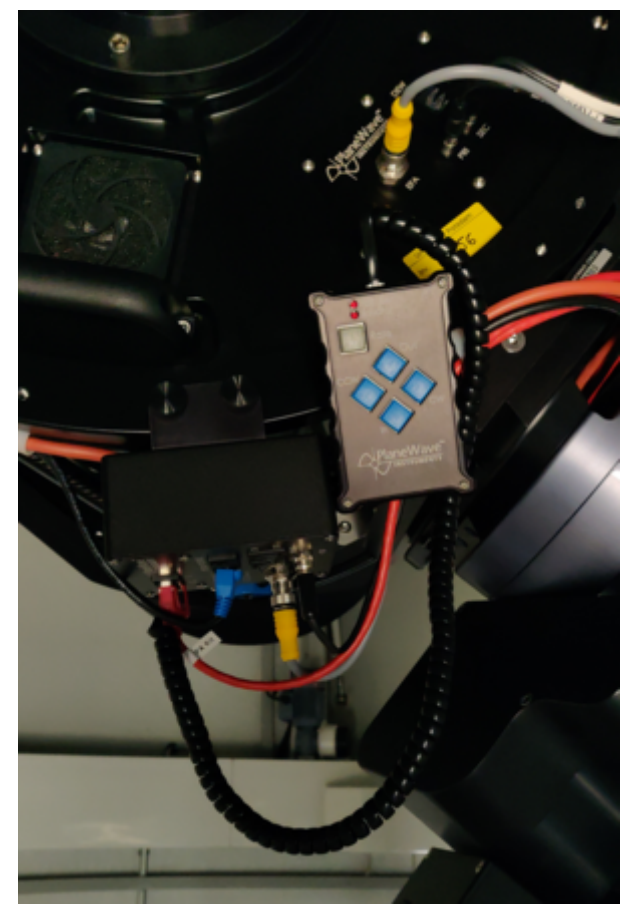

Fig. 3: Rückseite des Teleskops mit montiertem Handterminal

Über die Buttons In und Out des Handterminals kann der Okualarauszug rein und raus gefahren werden. Die übrigen Knöpfe sind für einen Derotator, den unser Teleskop nicht benötigt. Daher sind diese Knöpfe ohne Funktion.

### **Observatory Manament System (OMS)**

Die Fokussierung mittels des OMS erfolgt über das Programm PWI3, welches neben der Fokussierung auch die Regelung der Lüfter und der im Teleskop verbauten Heizungen übernimmt. Die letzten beiden Punkte sind im Artikel [Temperaturregulation](https://polaris.astro.physik.uni-potsdam.de/wiki/doku.php?id=de:ost:tempregula) näher beschrieben.

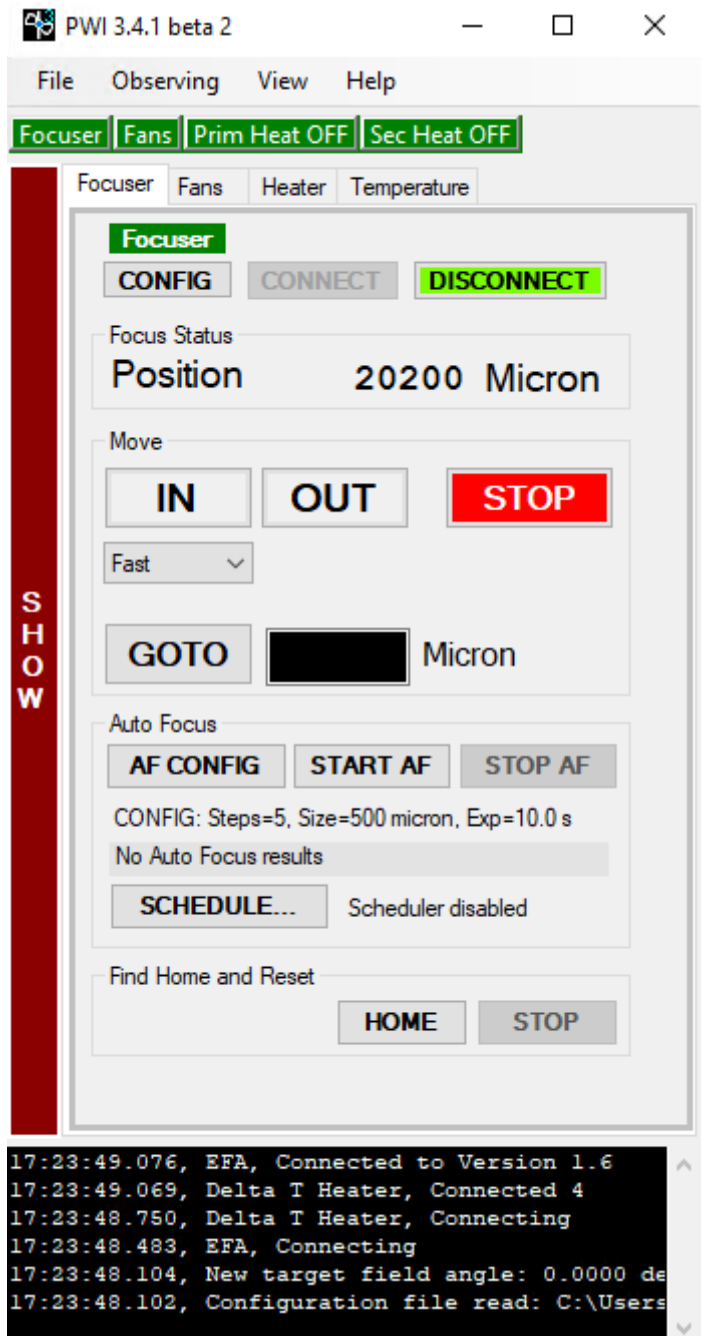

Die Bedienung des Okularauszugs ist im Grunde selbsterklärend. Die aktuelle Position ist in dem Feld Focus Status zu finden, während man den Okularauszug über die Schaltflächen IN und OUT fahren kann. Als Geschwindigkeit lässt sich Fast, Slow und Increment über ein Drop-down-Menü auswählen. Eine spezifische Position lässt sich über das GOTO-Menü anfahren, während eine laufende Bewegung sich über die Schaltfläche STOP jederzeit beenden lässt. Über die Schaltfläche SHOW bzw. HIDE kann der zeitliche Verlauf der Temperatur des Hauptspiegels, der Halterung des Hauptspiegels, des Sekundärspiegels und der Umgebungstemperatur angezeigt bzw. ausgeblendet werden.

PWI 3.4.1 beta 2

#### $\Box$  $\times$

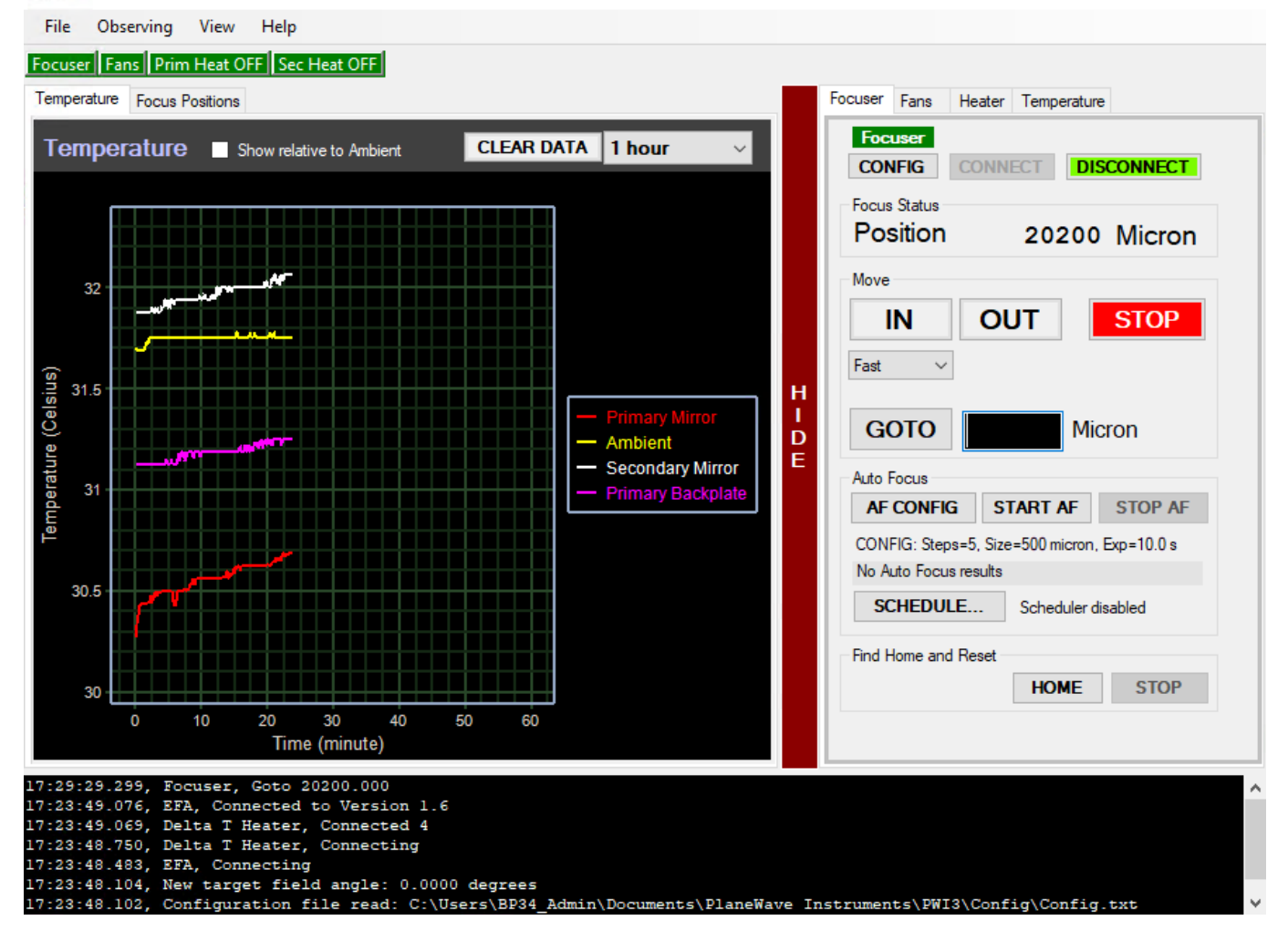

#### **Auto Focus**

PWI3 also offers the possibility of automatic focusing. For this purpose, PWI3 connects to [MaximDL](https://polaris.astro.physik.uni-potsdam.de/wiki/doku.php?id=en:ost:ccds:maximdl) to take the necessary pictures. Hence, before starting the automatic focusing, the camera must be connected to MaximDL. With a click on AF CONFIG the settings can be adjusted. One of the most important settings is the Step Size (micron), which defines the step size in micrometers that the EFA should move at each focusing step. Steps (Image Count) is the number of focusing steps performed by the EFA and the number of images to be captured. The exposure time in seconds must be specified at Exposure length (sec). So far the following settings have proven to be useful:

```
Step Size (micron) = 500
Steps (Image Count) = 5Exposure length (sec) = must be chosen depending on the object
```
#### **More to come!**

### **Mittels MaximDL**

Alle unsere SBIG-CCD-Kameras können sowohl über CCDOPS als auch MaximDL gesteuert werden. Hier konzentrieren wir uns zunächst auf MaximDL, bevor wir weiter unten auf CCDOPS eingehen werden. Die wichtigsten Funktionen von MaximDL wurden bereits im Hauptartikel zu [MaximDL](https://polaris.astro.physik.uni-potsdam.de/wiki/doku.php?id=de:ost:ccds:maximdl)

#### eingeführt.

Zum Fokussieren nutzt man am besten das Exposure Preset Focus, welches über das entsprechende Drop-down-Menü im Exposure Tab des Camera Control Paneels ausgewählt werden kann (siehe unten). Dieses Preset hat bereits viele für das Fokussieren wichtige Einstellung vor ausgewählt. In den unten gezeigten Beispiel ist die Belichtungszeit (Seconds) auf eine Sekunde eingestellt, dies soll bzw. muss entsprechend des angefahrenen Objektes angepasst werden.

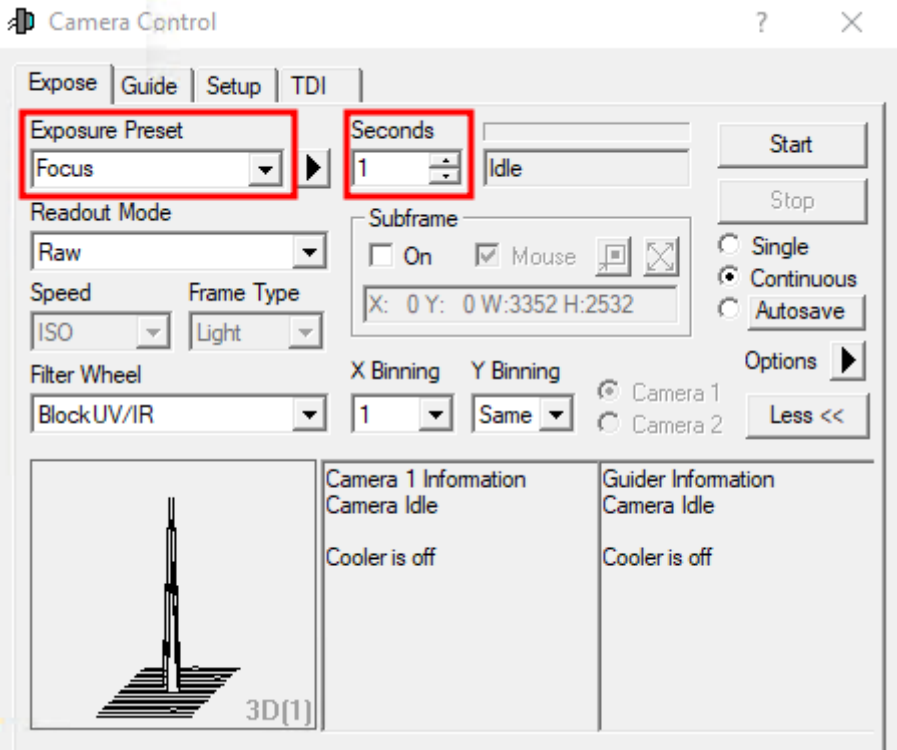

Nach einem Klick auf Start werden die Aufnahmen automatisch geladen und dargestellt. Nun kann das Teleskop mittels CW3 oder des Handterminals für den Okularauszug fokussiert werden. Um den groben Fokus zu finden empfiehlt es sich erst einmal einen hellen Stern anzufahren und so zu fokussieren, dass der Beugungsring verschwindet. Grobe Richtwerte für den Fokus mit den unterschiedlichen Instrumenten und Okularen können der Tabelle oben entnommen werden.

Um den Fokus weiter zu optimieren kann anschließend ein Kugelsternhaufen angefahren werden. Da diese Objekte durch eine hohe Sterndichte gekennzeichnet sind, ermöglichen sie es sehr gute Fokussierergebnisse zu erzielen. Dies liegt daran, dass die Winkelabstände zwischen den Sternen kein sind und daher die Beugungsscheibchen der einzelnen Sterne nur bei einem sehr gut fokussierten Teleskop in einzelne Objekte getrennt werden können. Hat man den optimalen Fokus gefunden, arbeitet das Teleskop mit dem Seeing limitierten Auflösungsvermögen, welches bei uns oft über 2″ liegt und somit in der Regel deutlich schlechter als das Beugung begrenzte Auflösungsvermögen von 0.23″ ist. Ab wann zwei Beugungsscheibchen theoretisch noch als getrennte Lichtquellen wahrgenommen werden können wird über das [Rayleigh-Kriterium](https://de.wikipedia.org/wiki/Rayleigh-Kriterium) beschrieben.

Die unteren 3 Paneele des Camera Control Panels können verschiedene Informationen zu den verbundenen Kameras sowie statistische Informationen zu den Aufnahmen anzeigen. Um zwischen den unterschiedlichen Anzeigemodi zuwechseln, kann man einfach mit der rechten Maustaste in eines dieser Paneele klicken. Das rechte und das mitleere Paneel sind dabei den Kameras vorbehalten, während im linken Paneel Grafiken angezeigt werden können, die qualitative Information über die Güte des Fokus veranschaulichen. Wenn keine Guide-Kamera verwendet wird, hat sich folgendes

Setting bewährt: links: 3D Profile oder FWHM/time, mitte: Camera 1 Info und rechts: Camera 1 Stats.

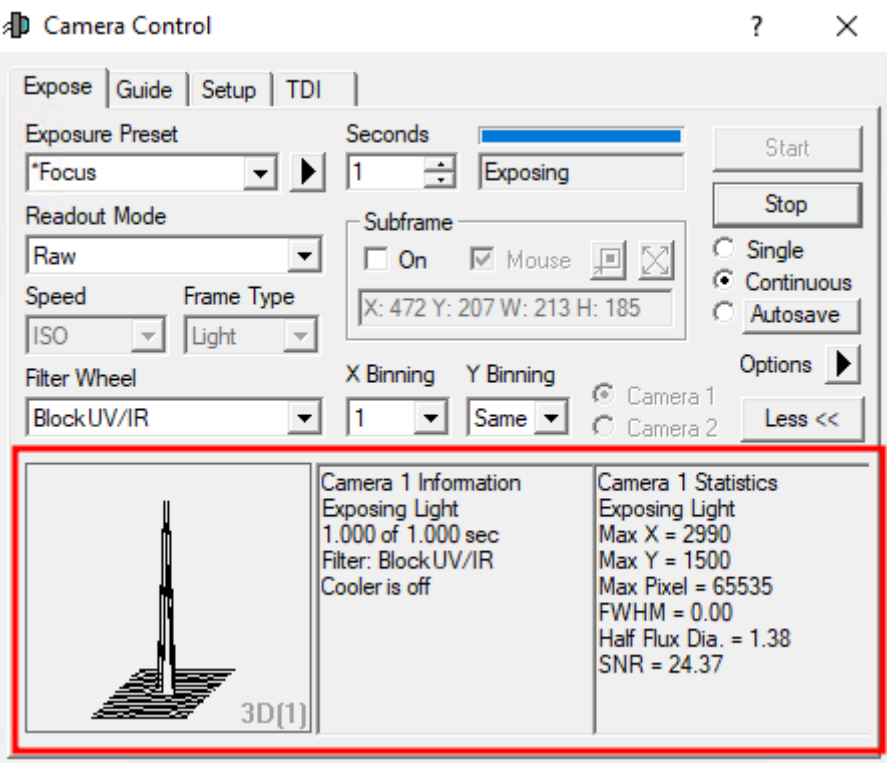

Die Infos aus dem linken und rechten Paneel werden jeweils anhand des hellsten Stern im Gesichtsfeld ermittelt. Das 3D Profile ist sozusagen eine 3D-Ansicht der Aufnahme dieses Sterns, wobei die Intensität, die dritte Achse bildet. FWHM/time hingegen zeigt die Full-width Half Maximum (FWHM) dieses Sterns in Abhängigkeit von der Zeit. Das rechte Paneel zeigt die folgenden Informationen: die Position des hellsten Pixels in X- und Y-Richtung, der Wert in diesem Pixel, die FWHM des hellsten Sterns, den Half Flux Diameter (HFD), dieses Sterns und das Verhältnis aus dem Signal zum Rauschen (SNR).

Als Anhaltspunkt für einen guten Fokus kann die Höhe des Wertes des hellsten Pixels, die FWHM, der HFD und das SNR herangezogen werde. Je höher der Wert im hellsten Pixels, je besser das SNR, je kleiner die FWHM und der HFD, als desto besser kann der Fokus angesehen werden. Es gilt daher diese Werte während des Fokussiervorgangs zu optimieren. Diesbezüglich können die unterschiedlichen Grafiken im linken unteren Paneel sehr hilfreich sein, da man sich dort z.B. auch die zeitliche Abfolge anzeigen lassen kann.

Das mittlere Paneel fast wiederum die aktuellen Information zur Kamera zusammen, wie z. B. ob gerade eine Aufnahme läuft, welche Belichtungszeit eingestellt ist, den gewählten Filter, ob die Kühlung läuft und wenn dies der Fall ist, die aktuelle sowie die Zieltemperatur des Sensors.

#### **Subframes**

Subframes bieten die Möglichkeit das Auffinden der optimalen Einstellungen für den Fokus deutlich zu beschleunigen. Indem nur ein kleiner Bereich der CCD, welcher selbst gewählt werden kann, ausgelesen wird, kann die Auslesezeit und auch die Downloadzeit stark reduziert werden.

Der Subframe-Modus kann durch ein Klick auf On im Bereich Subframe aktiviert werden. Nun kann der

auszulesende Bereich entweder direkt eingegeben oder per Maus definiert werden. Für Ersteres muss man auf die Zeile mit X: Y: W: H: klicken. In dem sich öffnenden Fenster kann dann der X- und Y-Wert des Startpixels, sowie die Breite (Width) und die Höhe (Height) des auszulesenden Kastens angeben werden. Ist die Option Mouse aktiviert kann mittels der Maus ein entsprechender Kasten auch direkt um einen Stern oder eine Sternengruppe gezogen werden. Dafür muss natürlich erst

einmal ein Bild aufgenommen werden Der Kasten kann durch klicken auf den Rand auch verschoben und durch klicken auf die Ecken in der Größe angepasst werden. **Achtung:** Sollte die Fokussreihe bereits laufen muss diese einmal gestoppt und wieder gestartet werden, damit der Subframe-Modus Wirkung zeigt.

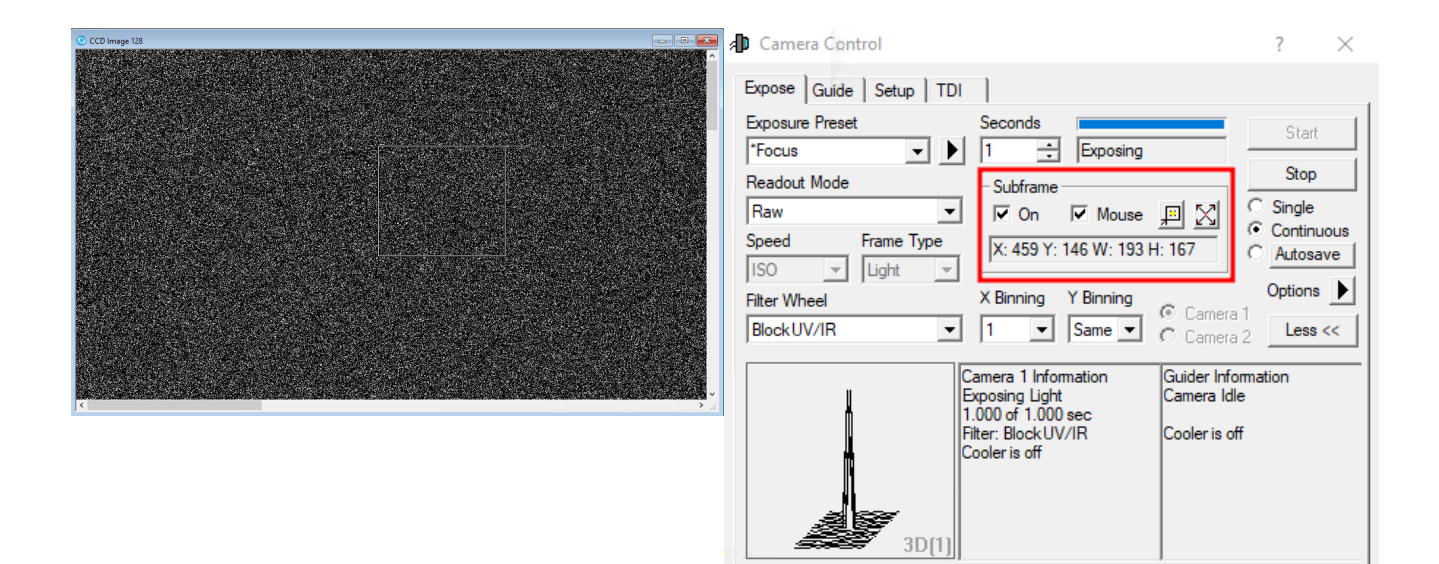

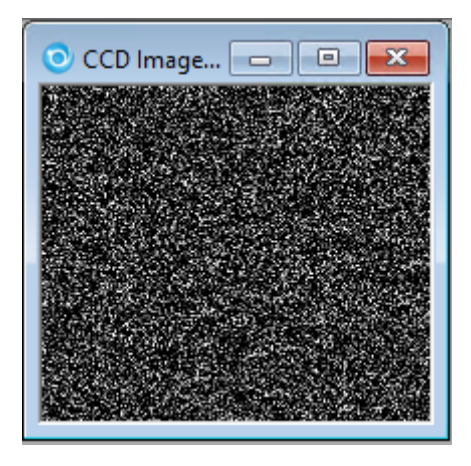

**ToDO: Aufnahmen ersetzen!**

### **Mittels CCDOPS**

In diesen Abschnitt gehen wir nur auf die technischen Details ein, welche die Fokussierung mittels CCDOPS von der mittels MaximDL unterscheidet. Die Grundfunktionen von CCDOPS wurden bereits im Hauptartikel zu [CCDOPS](https://polaris.astro.physik.uni-potsdam.de/wiki/doku.php?id=de:ost:ccds:ccdops) eingeführt.

Zum Fokussieren der jeweiligen CCD-Kamera nutzt man die Funktion **Focus** im Camera-Menü.

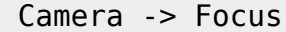

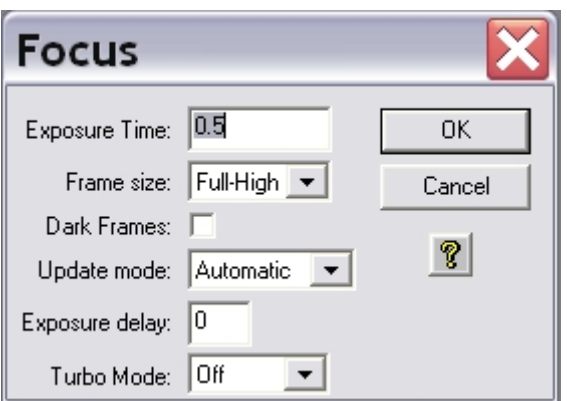

Die Einstellungen sollten wie auf den linken Bild seien. Mit dieser Funktion wird wiederholt eine Aufnahme mit einer gewissen Belichtungszeit (Exposure Time) in diesem Beispiel von 0.5s gemacht. Die Aufnahmen werden automatisch geladen und dargestellt. Nun kann das Teleskop mittels CW3 oder des Handterminals für den Okularauszug fokussiert werden.

#### **Planet Mode**

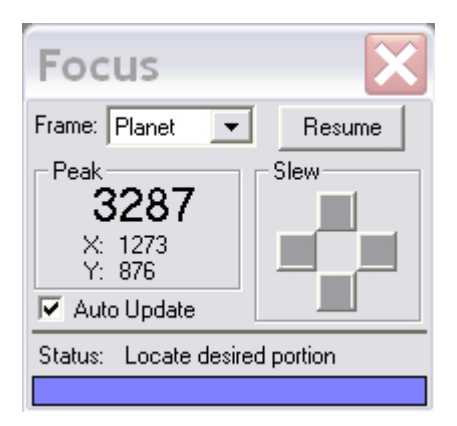

Der Planet Mode folgt den gleichen Prinzipien, die die Subframe-Option bei MaximDL. Aufgerufen wird der Planet Mode indem in dem Auswahlmenü für den Fokus (siehe obige Abbildung) der Menüpunkt Frame size auf **Planet Mode** gesetzt wird. Ist die Fokusreihe bereits gestartet kann diese über den Pause-Button in dem Statusmenü (siehe Abbildung rechts) unterbrochen werden und der Planetmodus über das Drop-down-Menü (Frame) ausgewählt werden. Über den Resume-Button kann die Fokusreihe anschließend fortgesetzt werden.

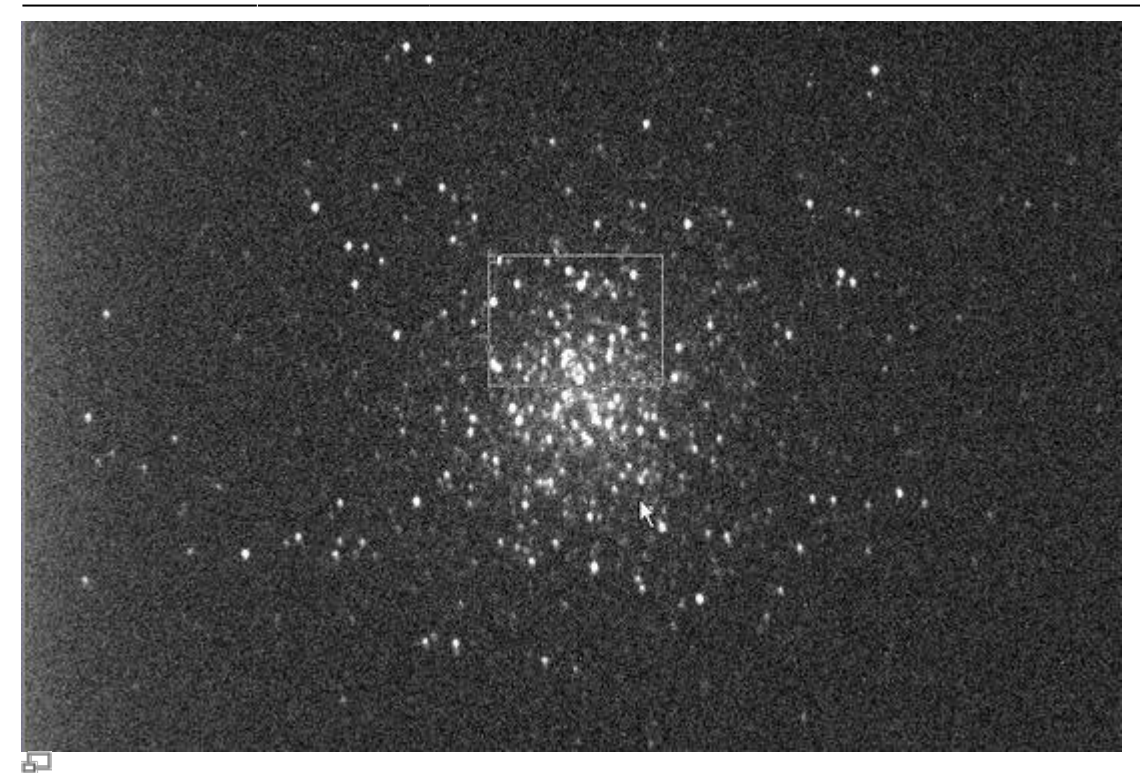

Zehn sekündige Aufnahme des Kugelsternhaufens M13 mit Auswahlfenster (kleines weißes Rechteck)

Hat man eine Fokusreihe im Planet Mode gestartet, wird zuerst eine Aufnahme in voller Auflösung erstellt und auf dem Bildschirm dargestellt. Auf dieser Aufnahme kann man den Subframe auswählen, welcher anschließend im Rahmen der Fokusreihe ausgelesen und dargestellt wird. Die Größe des Subframe kann über das kleine weiße Rechteck definiert werden. Die Größe dieses Rechtecks lässt sich über die kleinen Kästchens in der oberen linken und unteren rechten Ecke anpassen. Der Subframe sollte so gewählt werden, dass möglichst viele nahe beieinander liegende Punktquellen enthalten sind.

Der Fokus kann jetzt bequem und relativ zügig verbessert werden. Als Anhaltspunkt für die Qualität der aktuellen Fokuseinstellung kann auch die maximale Countzahl (Peak) herangezogen werden, die dem Statuspannel entnommen werden kann. Je besser die Fokussierung desto höher ist die Countzahl. Dabei muss allerdings beachtet werden, dass Schwankungen bis zu einer Größenordnung von 30% in aufeinanderfolgenden Aufnahmen aufgrund des Seeings völlig normal sind.

Die beiden Aufnahmen unten geben Aufschluss über die Verbesserungen, welche bei relativ schlechtem Seeing zu erreichen sind.

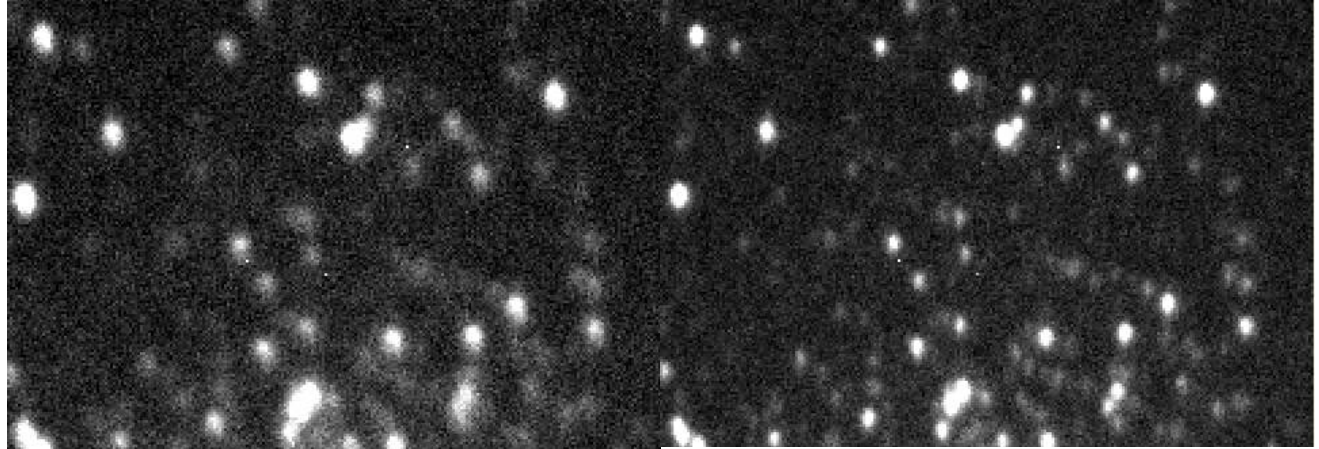

Subframe bevor die Fokussierung optimiert Subframe mit optimierter Fokussierung

## **Fokusierhilfen**

### **Lochblenden**

Lochblenden haben sich in der Astrophotographie als Fokussierhilfen und zum Test der Abbildungsqualität von Teleskopen bewährt. Lochblenden mit zwei Öffnungen bezeichnet man in der Regel als Scheinerblende, wohingegen Lochblenden mit mehr als zwei Öffnungen als Hartmannblende bezeichnet werden. Angebracht werden Lochblenden vor der Öffnung des Teleskops.

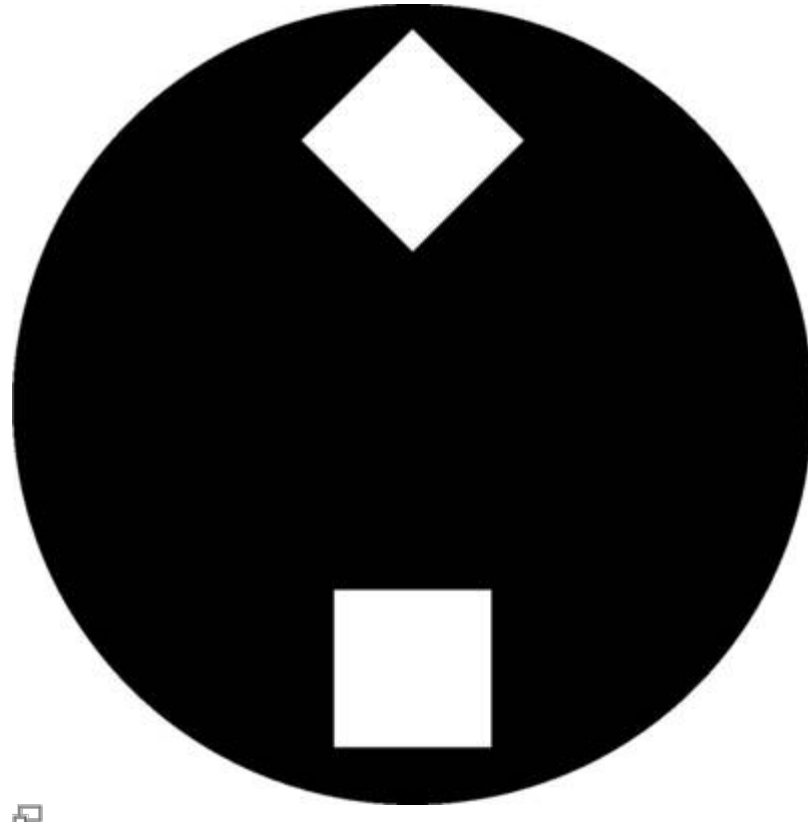

#### Scheinerblende wie sie für das Praktikum zur Verfügung steht

Zur Fokussierung wird das Teleskop auf eine helle Lichtquelle (z.B. einen hellen Stern) gerichtet. Da das Licht, welches durch die unterschiedlichen Öffnungen der Lochblende fällt, an verschiedenen Punkten die Ebenen vor und hinter der Fokalebene passieren sind mehrere Abbildungen der Lichtquelle zu erkennen, falls das Teleskop defokussiert ist. Durch anpassen des Fokus können die mehrfachen Abbildungen zum überlappen gebracht und schlussendlich zu einer Punktquelle vereinigt werden. Hat man dies erreicht kann man davon ausgehen, dass man den optimalen Fokus gefunden hat.

#### **Scheinerblende**

Für das Praktikum steht bisher eine Scheinerblende mit rechteckigen Öffnungen zur Verfügung, bei der einer diese Öffnungen um 45° gegen die andere gedreht ist (siehe rechte Abbildung). Diese Lochmaske hat den Vorteil, dass aufgrund der Beugung an den Öffnungen die Abbildungen des zu fokussierenden Objektes jeweils mit Spikes überlagert sind, welche entsprechen der Drehung der

Öffnungen ebenfalls um 45° gegeneinander verschoben sind. Die Spikes sind eine gute Hilfestellung bei fokussieren, da diese nur bei idealer Fokussierung ein symmetrisches "Sternchen" bilden (siehe Abbildung unten). Eine Vorlage der beschriebene Scheinerblende im A2-Format für das C14 von Celestron ist [hier](https://polaris.astro.physik.uni-potsdam.de/wiki/lib/exe/fetch.php?media=ost:telescope:scheinerblende.pdf) zu finden.

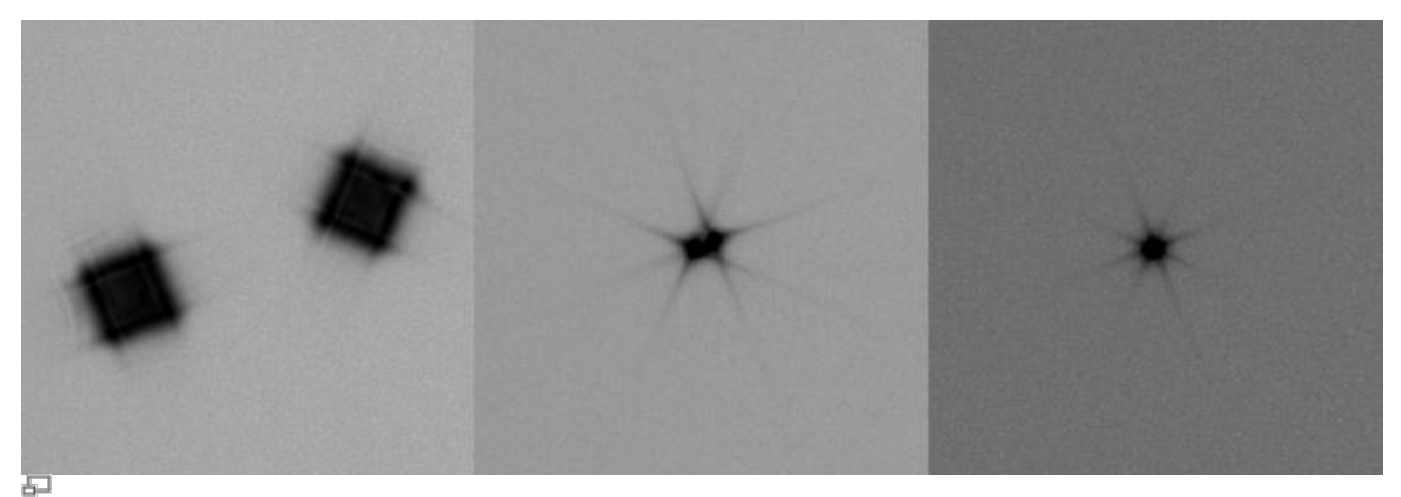

Testaufnahmen eines hellen Sterns erstellt mit der Scheinerblende (von links nach rechts zunehmend bessere Fokussierung)

#### **Bathinovblende**

Kommt noch!

From: <https://polaris.astro.physik.uni-potsdam.de/wiki/> - **OST Wiki**

Permanent link: **[https://polaris.astro.physik.uni-potsdam.de/wiki/doku.php?id=en:ost:fokus\\_new&rev=1599736260](https://polaris.astro.physik.uni-potsdam.de/wiki/doku.php?id=en:ost:fokus_new&rev=1599736260)**

Last update: **2020/09/10 11:11**

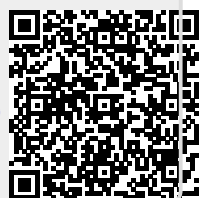